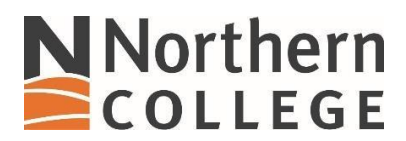

## **Connecting to NC Skynet on Windows 11**

1. Locate the Available WIFI icon.

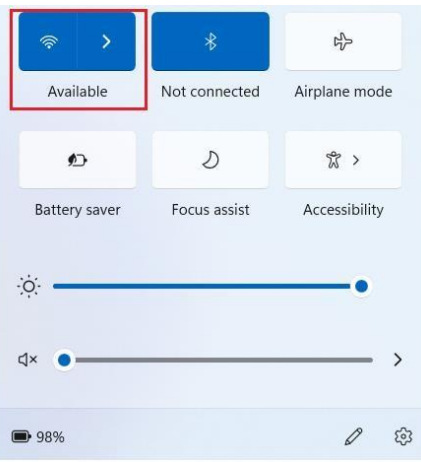

2. Open the list of available WIFI connections and locate NC Skynet.

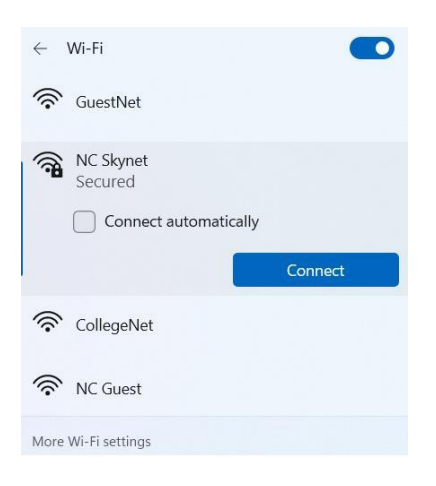

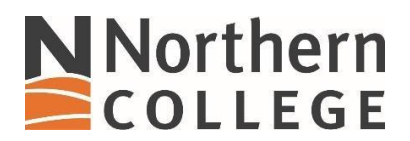

3. Select NC Skynet network and place the check mark in the Connect automatically.

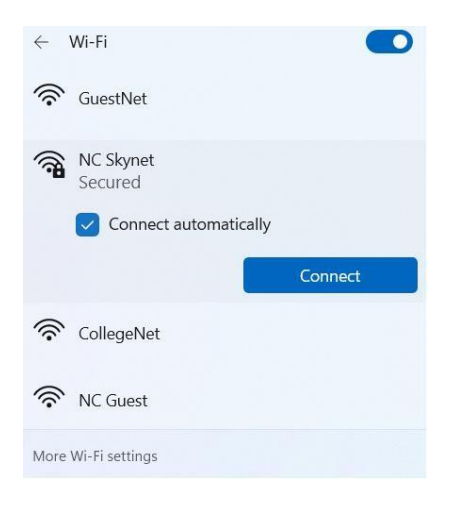

4. Enter your credentials and click OK.

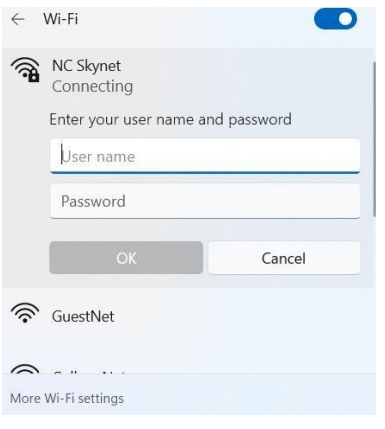

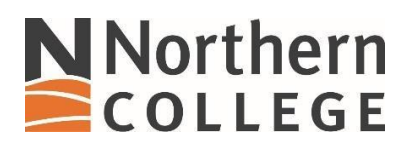

Alternatively, you can select **Use my Windows user account**, then click **OK.** You will receive a connecting message select **Connect.**

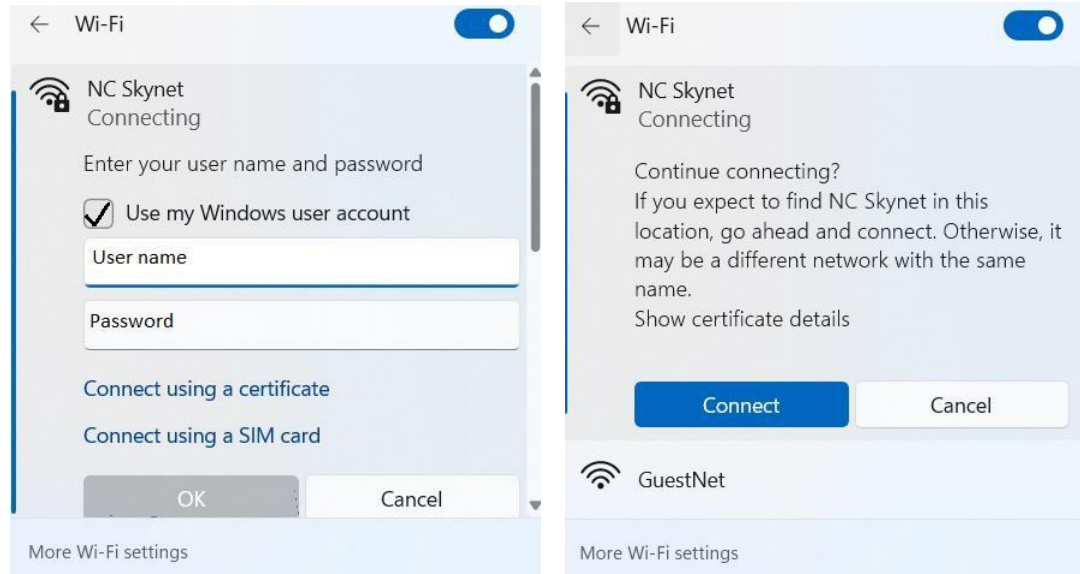

5. You will receive a Connected, secured message when your credentials have been verified by NC Skynet.

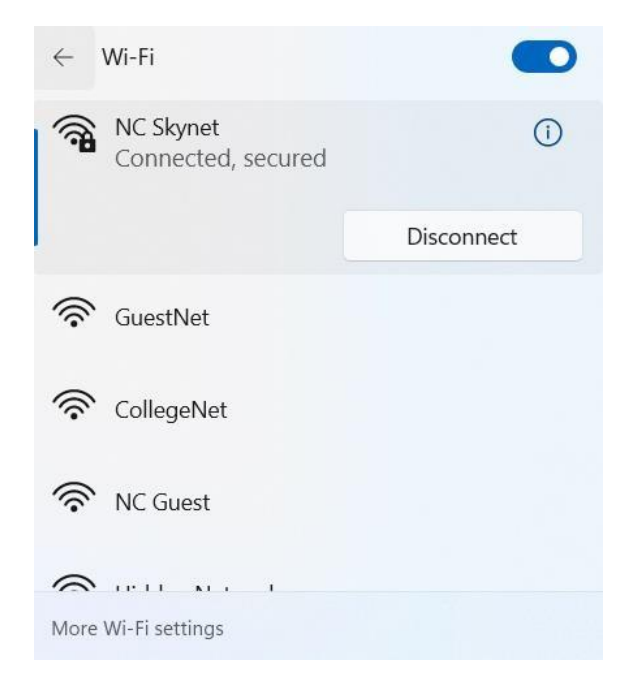